## LORD QUICK START GUIDE

# **RTD-LINK-200 Wireless 6 Channel Analog Input Sensor Node**

The RTD-Link-200 is a 6-channel wireless sensor used for the precise measurement of RTDs and thermistors. Calibration is not required. Select the desired thermocouple type and the node will output accurate, low-noise temperature, or resistance data.

Use this document to deploy the RTD-Link-200 for data collection. This includes electrical wiring, mounting the device, and using SensorConnect software to configure the node, start sampling, and display data.

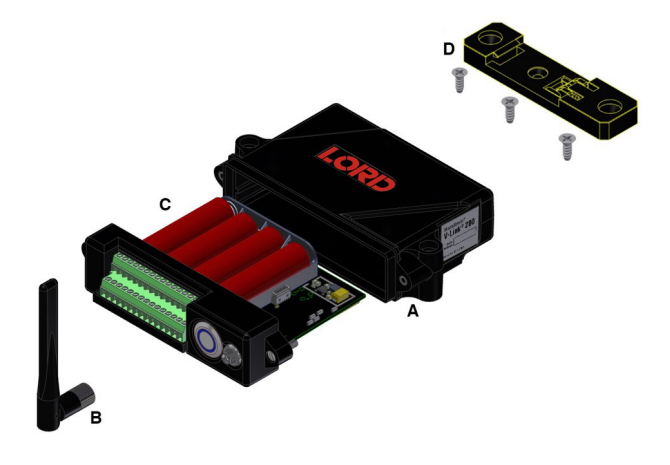

**Figure 1. RTD-Link-200 Components**

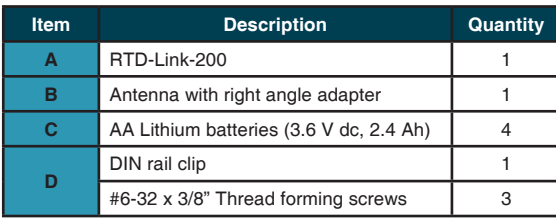

**Table 1. RTD-Link-200**

Cycle power to the RTD-Link-200 using the "on/off" button. A quick push will power the device on or off. A longer push (approximately two seconds) will initiate sampling, indicated by the blue light illuminating. A very long push (approximately 10 seconds) will perform a hardware reset.

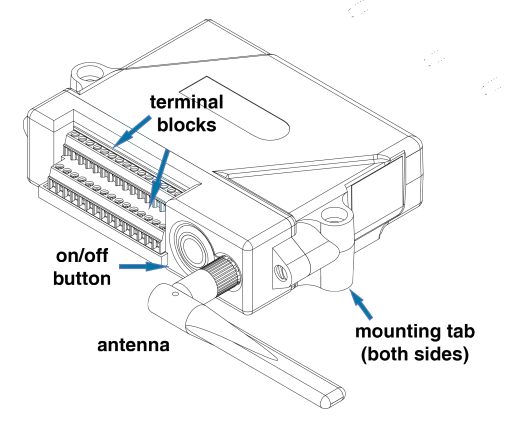

**Figure 2. Interface and Indicators**

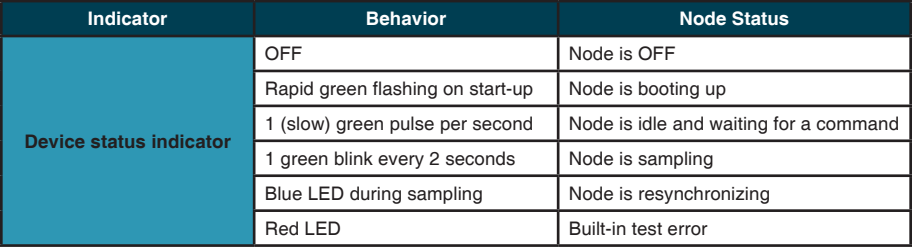

**Table 2. Indicator Behaviors**

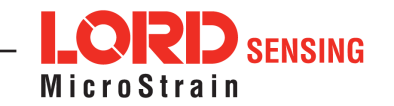

#### **1. Pinout and Sensor Wiring**

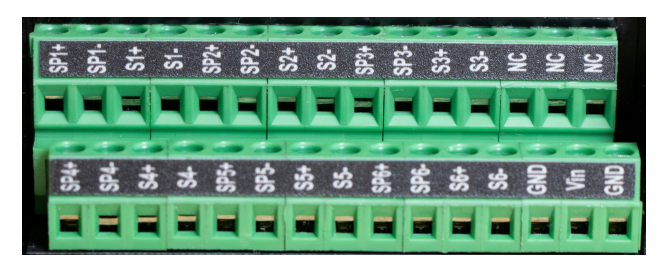

#### **Figure 3. RTD-Link-200 Pinouts**

| Pin #            | <b>Signal</b>     | Pin# | <b>Signal</b>     |
|------------------|-------------------|------|-------------------|
| 1                | $SP1+$            | 16   | $SP4+$            |
| $\overline{2}$   | SP <sub>1</sub> - | 17   | SP4-              |
| 3                | $S1+$             | 18   | $S4+$             |
| $\overline{4}$   | $S1-$             | 19   | S4-               |
| 5                | $SP2+$            | 20   | SP <sub>5</sub> - |
| $\boldsymbol{6}$ | SP <sub>2</sub> - | 21   | <b>GND</b>        |
| $\overline{7}$   | $S2+$             | 22   | $S5+$             |
| 8                | S <sub>2</sub> -  | 23   | S5-               |
| 9                | $SP3+$            | 24   | $SP6+$            |
| 10               | SP <sub>3</sub> - | 25   | SP <sub>6</sub> - |
| 11               | $S3+$             | 26   | $S6+$             |
| 12 <sub>2</sub>  | S3-               | 27   | S6-               |
| 13               | <b>NC</b>         | 28   | <b>GND</b>        |
| 14               | <b>NC</b>         | 29   | <b>VIN</b>        |
| 15               | <b>NC</b>         | 30   | <b>GND</b>        |

**Table 3. RTD-Link-200 Pinout and Signal**

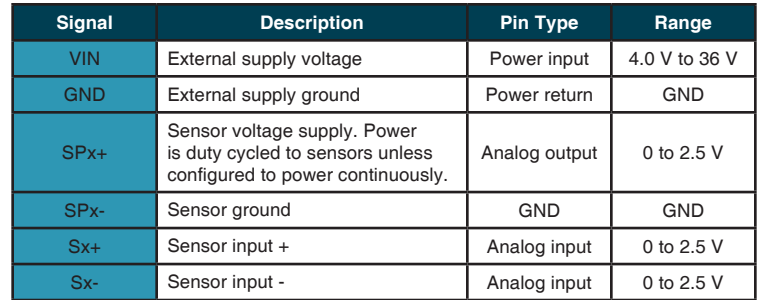

#### **Table 4. RTD-Link-200 Connections**

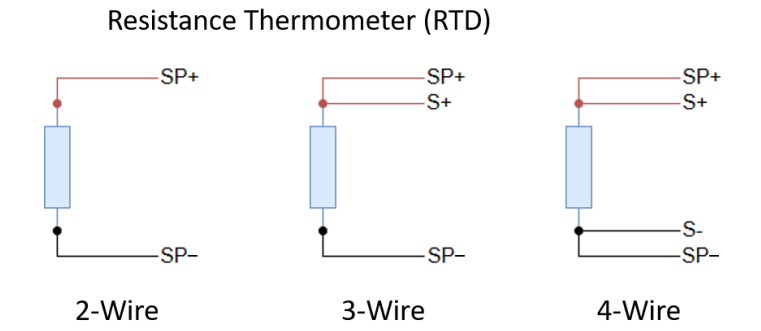

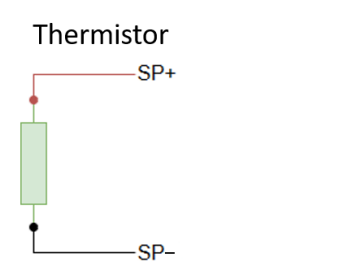

**Figure 4. Thermocouple Wiring Options**

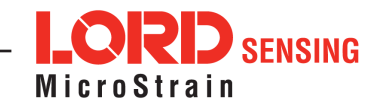

#### **2. Mounting Recommendations**

There are 4 mounting holes on the RTD-Link-200 for 2-56 UNC screws. The node can be mounted in any orientation, but it is recommended that it is mounted in a way that optimizes wireless communications.

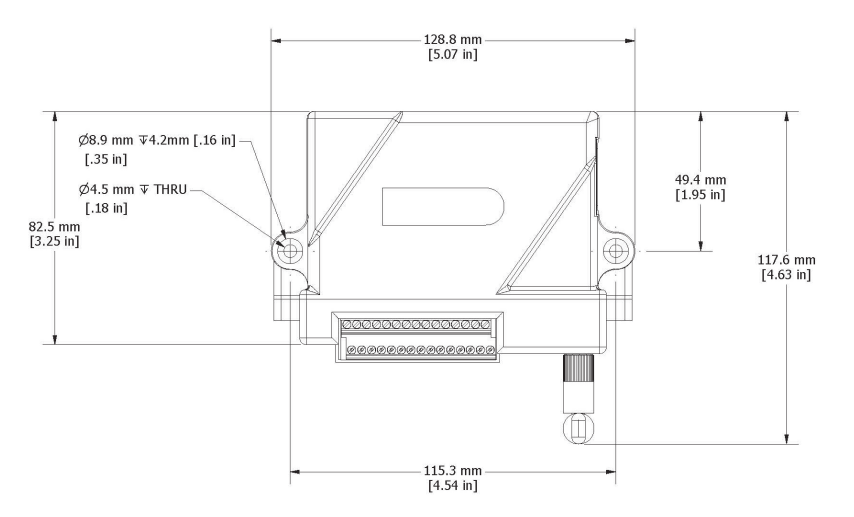

**Figure 5. Mounting the Node**

#### **3. Node Operational Modes**

Sensor nodes have three operational modes: active, sleep, and idle. When the node is sampling, it is in active mode. When sampling stops, the node switches into idle mode, which is used for configuring node settings and allows toggling between active and sleep mode. The node will automatically enter into the sleep mode after a user-determined period of inactivity. The node will not enter into sleep mode while sampling.

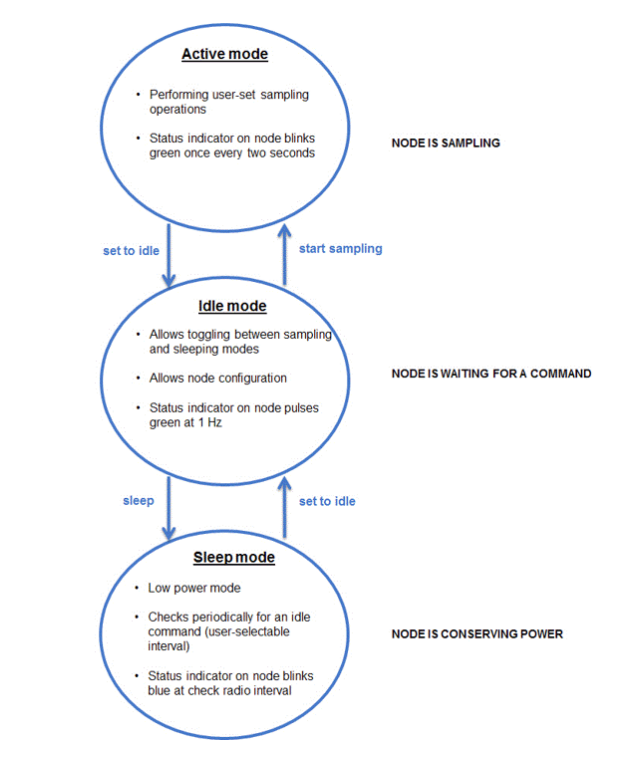

**Figure 6. Node Operational Modes**

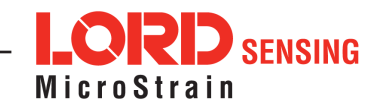

#### **4. Install Software**

Install the SensorConnect software on the host computer before connecting hardware. Access the free software download on the LORD Sensing website.

SensorConnect

#### http://www.microstrain.com/software

#### **5. Establish Gateway Communication**

Drivers for the USB gateways are included the SensorConnect software installation. With the software installed, the USB gateway will detect automatically whenever the gateway is plugged in.

- 1. Power is applied to the gateway through the USB connection. Verify the gateway status indicator is illuminated, showing the gateway is connected and powered on.
- 2. Open the SensorConnect™ software.

The gateway should appear in the Controller window with a communication port assignment. If the gateway is not discovered, verify the port is active on the host computer, then remove and re-insert the USB connector.

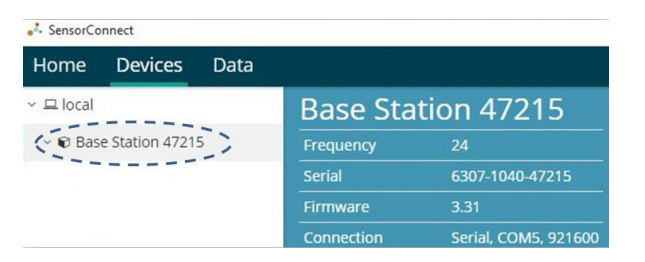

**Figure 7. USB Gateway Communication**

#### **6. Connect to Nodes**

Several methods can be used in SensorConnect to establish communication with the nodes: the automatic node discovery on the same frequency, automatic node discovery on a different frequency, and add node manually.

#### **A. Automatic Node Discovery on Same Frequency**

If the base and node are on the same operating frequency, the node will populate below the Base Station listing when powering on the RTD-Link-200.

| SensorConnect                                                                                 |                |                           |                 |                      |  |  |
|-----------------------------------------------------------------------------------------------|----------------|---------------------------|-----------------|----------------------|--|--|
| Home                                                                                          | <b>Devices</b> | Data                      |                 |                      |  |  |
| $\vee \Box$ local<br>v <b>©</b> Base Station 47215<br><b>©</b> Node 210<br><b>©</b> Node 6006 |                | <b>Base Station 47215</b> |                 |                      |  |  |
|                                                                                               |                | Frequency                 | 24              |                      |  |  |
|                                                                                               |                | <b>Serial</b>             | 6307-1040-47215 |                      |  |  |
|                                                                                               |                |                           | Firmware        | 3.31                 |  |  |
|                                                                                               |                |                           | Connection      | Serial, COM5, 921600 |  |  |

**Figure 8. Node Discovered On Same Frequency**

#### **B. Automatic Node Discovery on Different Frequency**

If a red circle with a number appears next to the Base Station, the node may be operating on a separate radio channel. Select the Base Station and then select the Nodes on Other Frequencies tile.

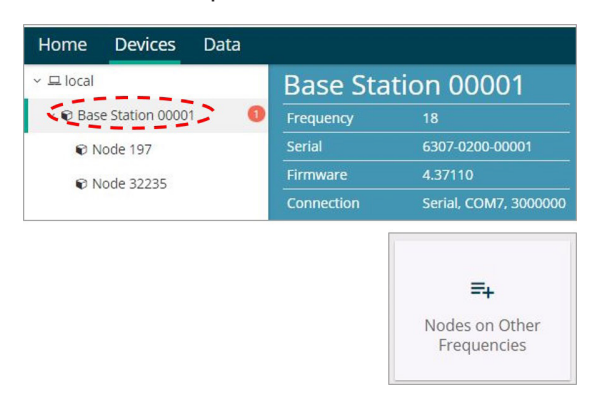

**Figure 9. Node On Other Frequency**

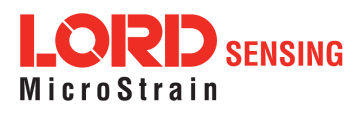

Highlight the new node being added and select Move Node to Frequency (#).

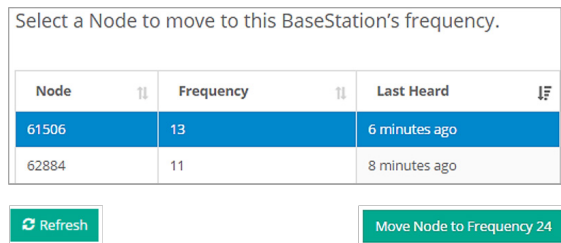

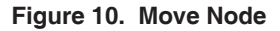

#### **C. Manually Add Node**

Adding a node manually requires entering the node address and its current frequency setting.

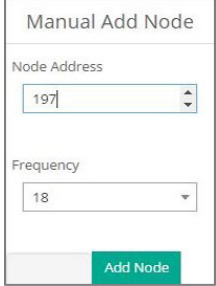

**Figure 11. Add Node By Address**

If the node was successfully added, two confirmation messages appear and it will be listed under the Base Station.

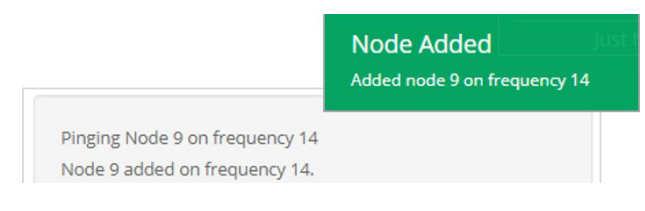

**Figure 12. Add Node Confirmation**

If the node fails to add, a failure message appears. The node did not respond to the base station which could indicate the node is not in idle mode or may be on another frequency. If "Add Node Anyway" is selected, it associates that node with the channel entered, but likely causes a communication error. If the node was not in idle, move the base station to the frequency of the node and issue a "Set to Idle" command.

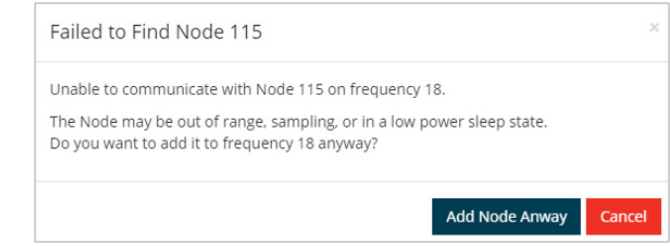

**Figure 13. Failure to Add Node**

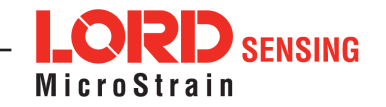

#### **7. Configure Node**

**NOTE:** The following SensorConnect screens were created using a RTD-Link-200. Other Nodes will appear differently, but the menus and operations within SensorConnect remain the same.

Node settings are stored to non-volatile memory and are configured using SensorConnect. Select the Node under the Devices menu. Click on the Configure button under the Setup heading.

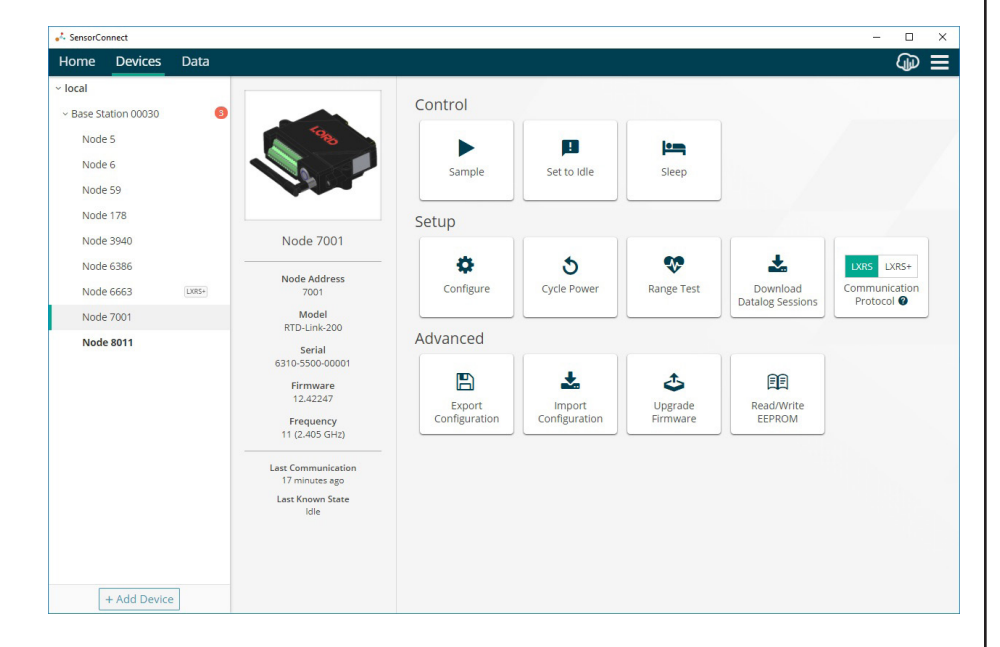

**Figure 14. Node Configuration Menu**

The Hardware menu tab displays the current node settings.

- 1. To change the default Temperature Sensor settings, use the dropdown menus found under Transducer Type, Sensor Type, and Wire Type.
- 2. To change the default Low Pass Filter settings, use the dropdown menu found under Filter Cutoff.
- 3. To change the default Input range settings, use the dropdown menus found under Input Range. This setting is used only when the Sensor Type is set to Uncompensated Resistance.
- 4. Select Apply Configuration to write to node memory.

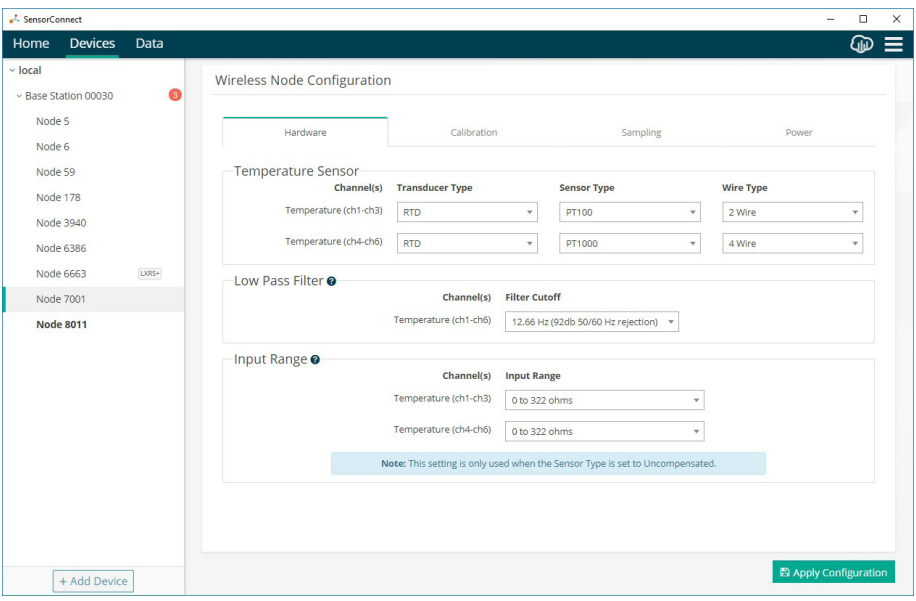

**Figure 15. Hardware Configuration Tab**

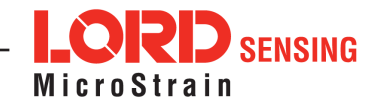

#### **8. Configure Sampling Setting and Start Data Acquisition**

1. Click the Base Station > Sample Network tile, and indicate the nodes to be sampled by checking the box to the left of each node in the list.

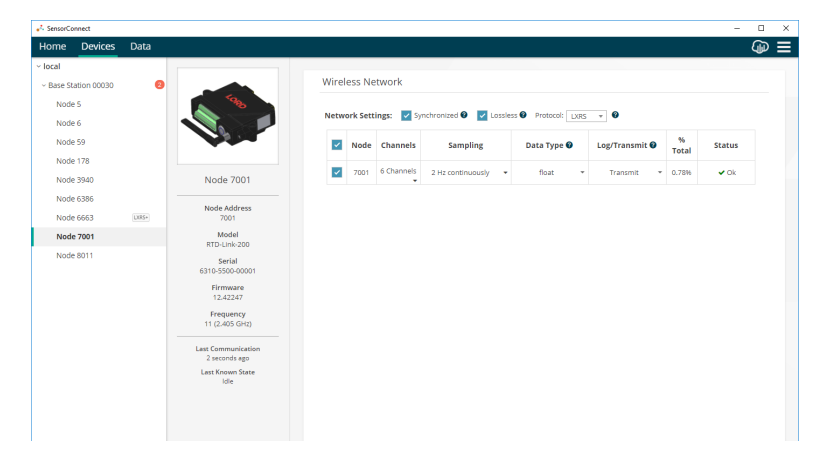

**Figure 16. Select Node To be Sampled**

2. Under the Sampling column, select Sample Rate from the drop down menu. Select Continuously to sample indefinitely.

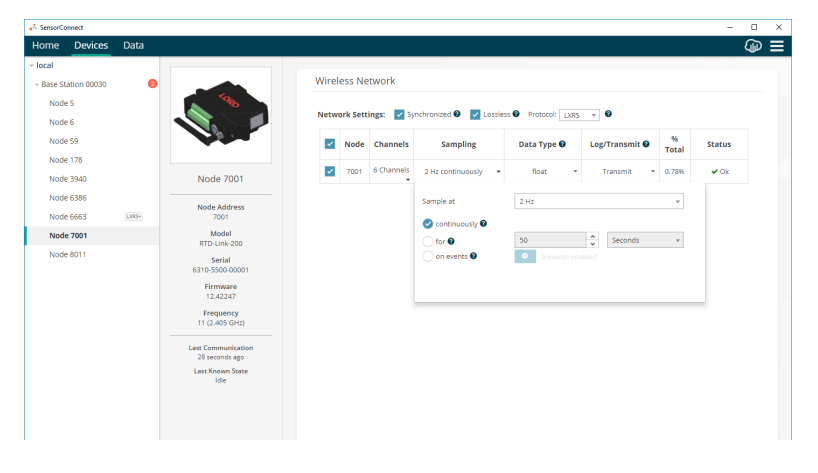

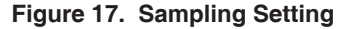

3. Select Apply and Start Network. A message indicates the Network Started and includes a shortcut link to the Data Tab.

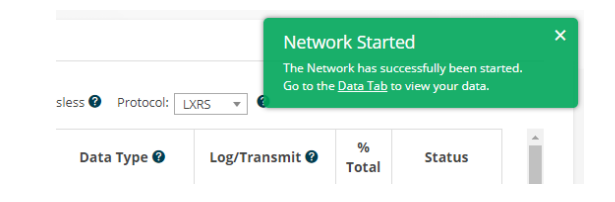

**Figure 18. Network Started with shortcut to Data Tab**

4. Navigate to the Data tab and view the Empty Dashboard 1. Click the +Add Widget button to add a Widget to Dashboard 1.

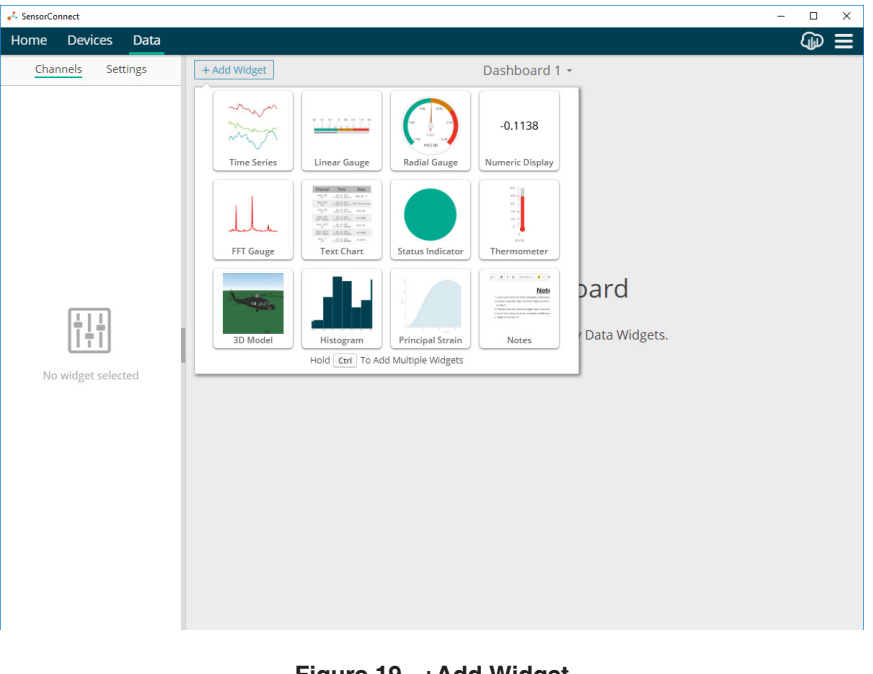

**Figure 19. +Add Widget**

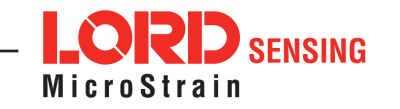

5. Select the Time Series tile to add a Time Series graph to Dashboard 1. The Time Series Graph displays with "No channels selected". View the available channels and options under the Node's V Menu.

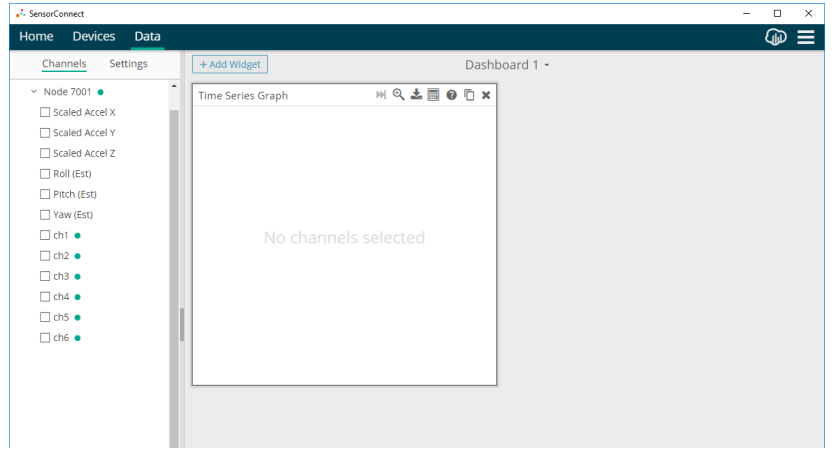

**Figure 20. Add Time Series Graph Channel Selection**

6. Select the desired channels and options to begin data collection.

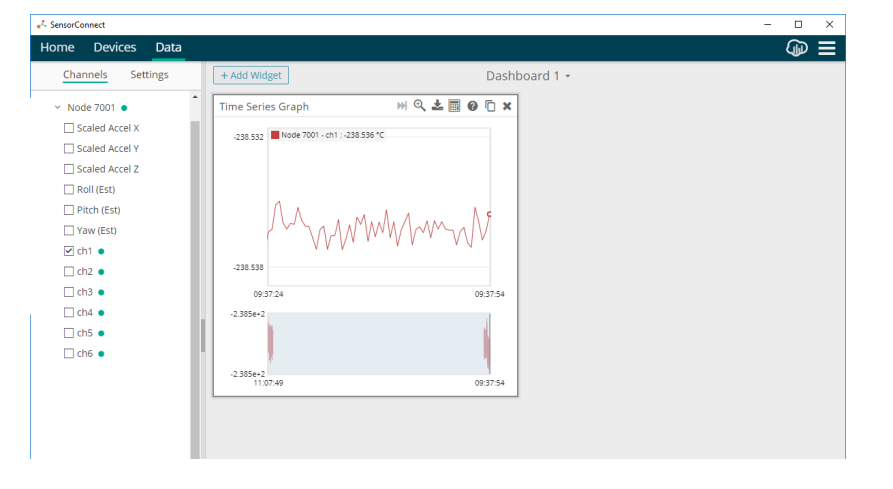

**Figure 21. Time Series Graph with Channel 1 Selected**

#### **9. Replacing Batteries**

- 1. Remove the screws on both sides of the face plate.
- 2. Replace all four batteries. The positive polarities are indicated on the batteries and the node by a "+" symbol.
- 3. Reassemble.

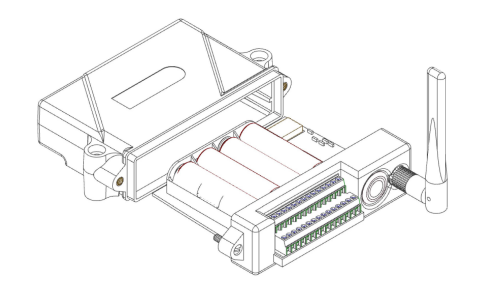

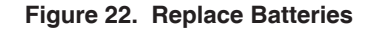

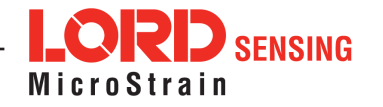

#### **10. Battery Hazards**

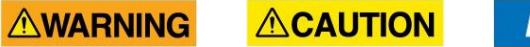

**NOTICE** 

The RTD-Link-200 contains internal, non-rechargeable lithium batteries. Lithium batteries are a fire and explosion hazard. Do not store or operate the node at temperatures above 212°F (100°C). Do not disassemble, short circuit, crush, puncture, or otherwise misuse the battery.

Lithium batteries contain toxic chemicals that are harmful to humans and the environment. Disposal is subject to federal and local laws. Do not discard the battery or the node in the trash. Follow proper battery disposal protocol, or contact LORD Sensing Technical Support for information on extracting the battery or returning the product for proper recycling and disposal.

#### **11. Power Supply**

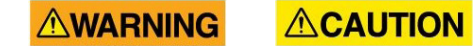

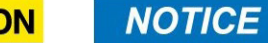

Apply only the input voltage range specified for the RTD-Link-200. Connect to a power source that is near the device, is accessible, and adheres to all national wiring standards. Compliance with wiring standards is assumed in the installation of the power source and includes protection against excessive currents, short circuits, and ground faults. Failure to do so could result in personal injury and permanent damage to the device.

#### **12. Radio Specifications**

The RTD-Link-200 employs a 2.4GHz IEEE 802.15.4 compliant radio transceiver for wireless communication. The radio is a direct-sequence spread spectrum radio and can be configured to operate on 16 separate frequencies ranging from 2.405 GHz to 2.480 GHz. Following the 802.15.4 standard, these frequencies are aliased as channels 11 through 26. For all newly manufactured nodes, the default setting is 2.425 GHz (channel 15).

#### **RTD-Link-200**

### **FCC ID: XJQMSLINK0012**

#### **IC ID: 8505A-MSLINK0012**

This device complies with Part 15 of the United States FCC Rules, and Industry Canada's license-exempt RSSs. Operation is subject to the following two conditions: 1) This device may not cause interference, and

2) This device must accept any interference, including interference that may cause undesired operation of the device. Changes or modifications, including antenna changes not expressly approved by LORD Corporation could void the user's authority to operate the equipment.

Cet appareil est conforme à la Partie 15 des Règles de la FCC des États-Unis et aux RSSS exempts de licence d'Industrie Canada. Le fonctionnement est soumis aux deux conditions suivantes: 1) Cet appareil ne doit pas causer d'interférences et 2) Cet appareil doit accepter toute interférence, y compris les interférences pouvant entraîner un fonctionnement indésirable de l'appareil. Les changements ou modifications, y compris les changements d'antenne non expressément approuvés par LORD Corporation, pourraient annuler l'autorisation de l'utilisateur d'utiliser l'équipement.

**LORD Corporation MicroStrain® Sensing Systems** 459 Hurricane Lane, Suite 102 Williston, VT 05495 USA

**Phone:** 802-862-6629

[sensing\\_sales@LORD.com](https://www.microstrain.com/contact-sales) [sensing\\_support@LORD.com](https://www.microstrain.com/contact-support)

Copyright © 2018 LORD Corporation Document 8501-0103 Revision A. Subject to change without notice. **[www.microstrain.com](https://www.microstrain.com/)**

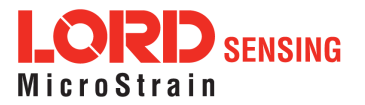